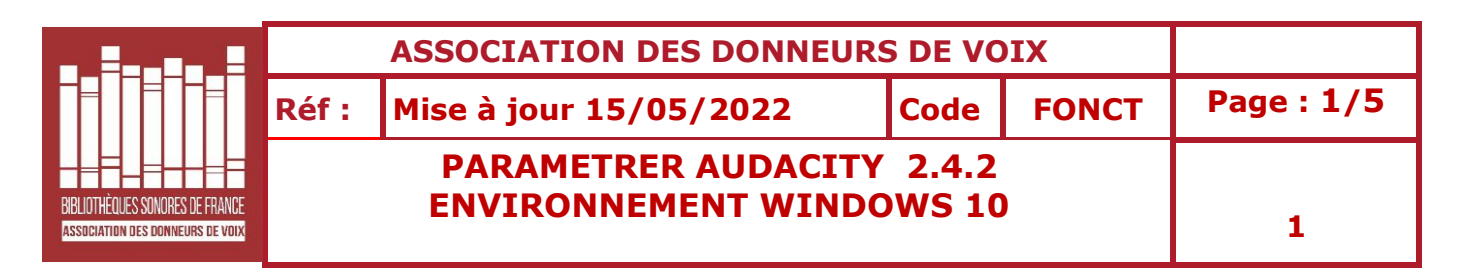

- 1- Installer Audacity 2.4.2 puis suivre pas à pas le présent tutoriel après l'avoir imprimé pour plus de commodité.
- 2- Une fois l'installation faite, dans la barre d'outils d'Audacity, aller sur **Edition** et cliquer **Préférences** en bas de la fenêtre.
- 3- Descendre ligne par ligne sur la fenêtre de gauche et mettre la partie droite en conformité avec les indications des images ci-dessous.
- 4- Ne pas cliquer sur OK pour valider fiche par fiche ; attendre la fenêtre N° 12 Bibliothèque sur laquelle doit apparaitre « Lame 3.100 (intégré) au niveau de « Version de la Bibliothèque mp3 », puis valider par « OK » sans tenir compte des fenêtres qui suivent ( Répertoires, Avertissements, Effets, Clavier, Souris, Modules )

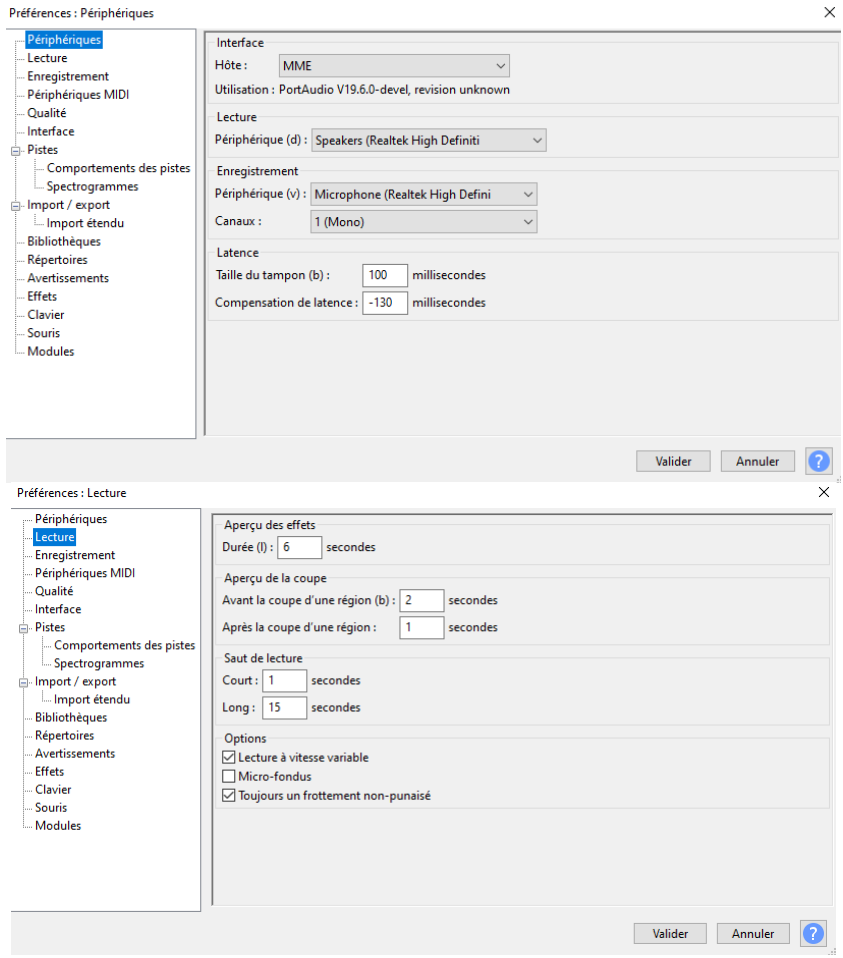

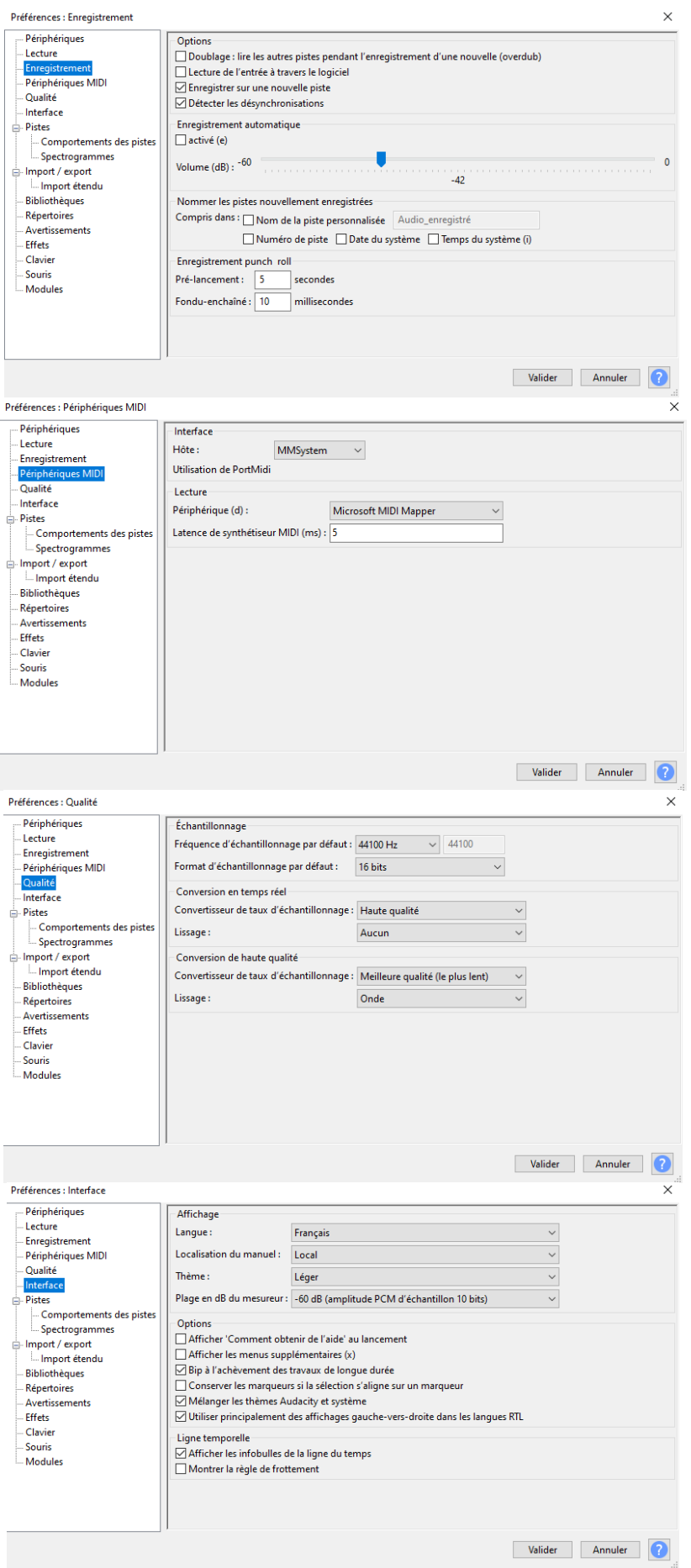

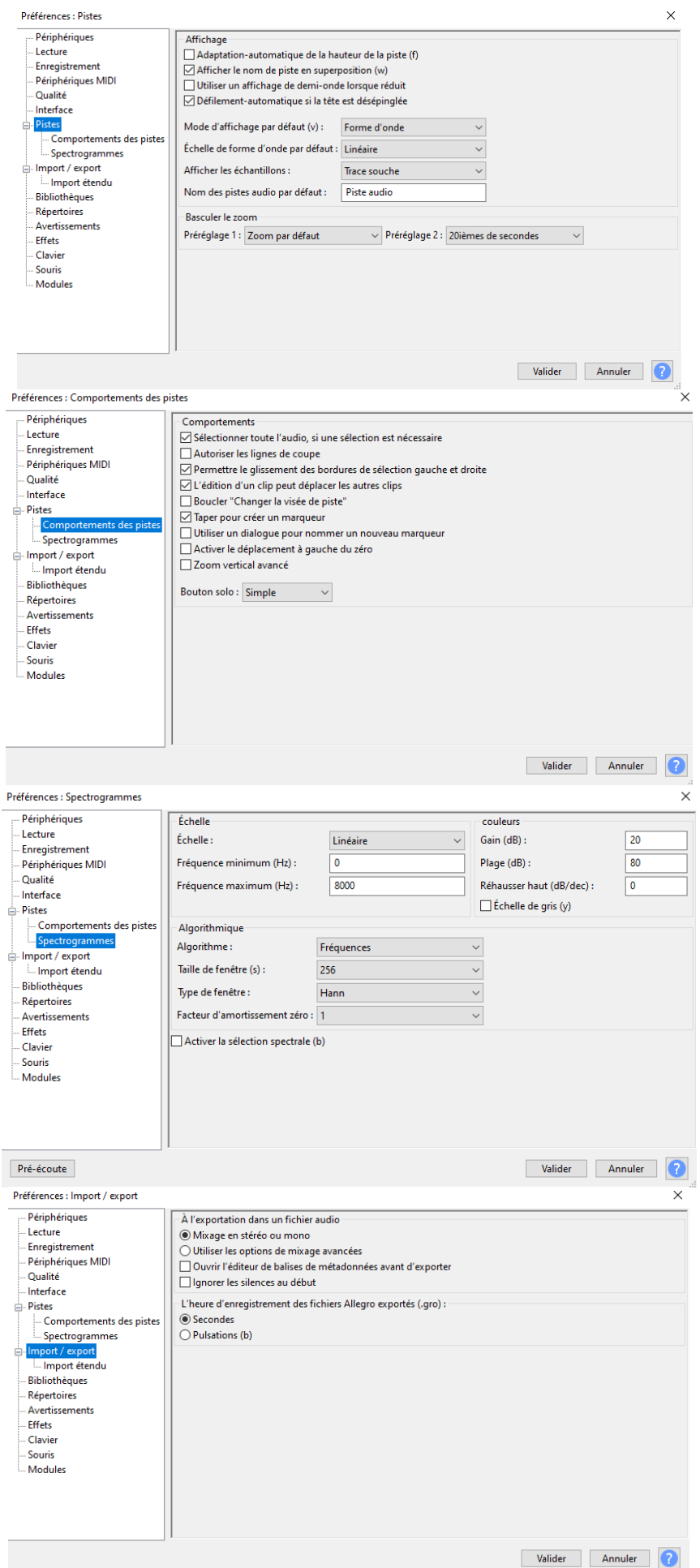

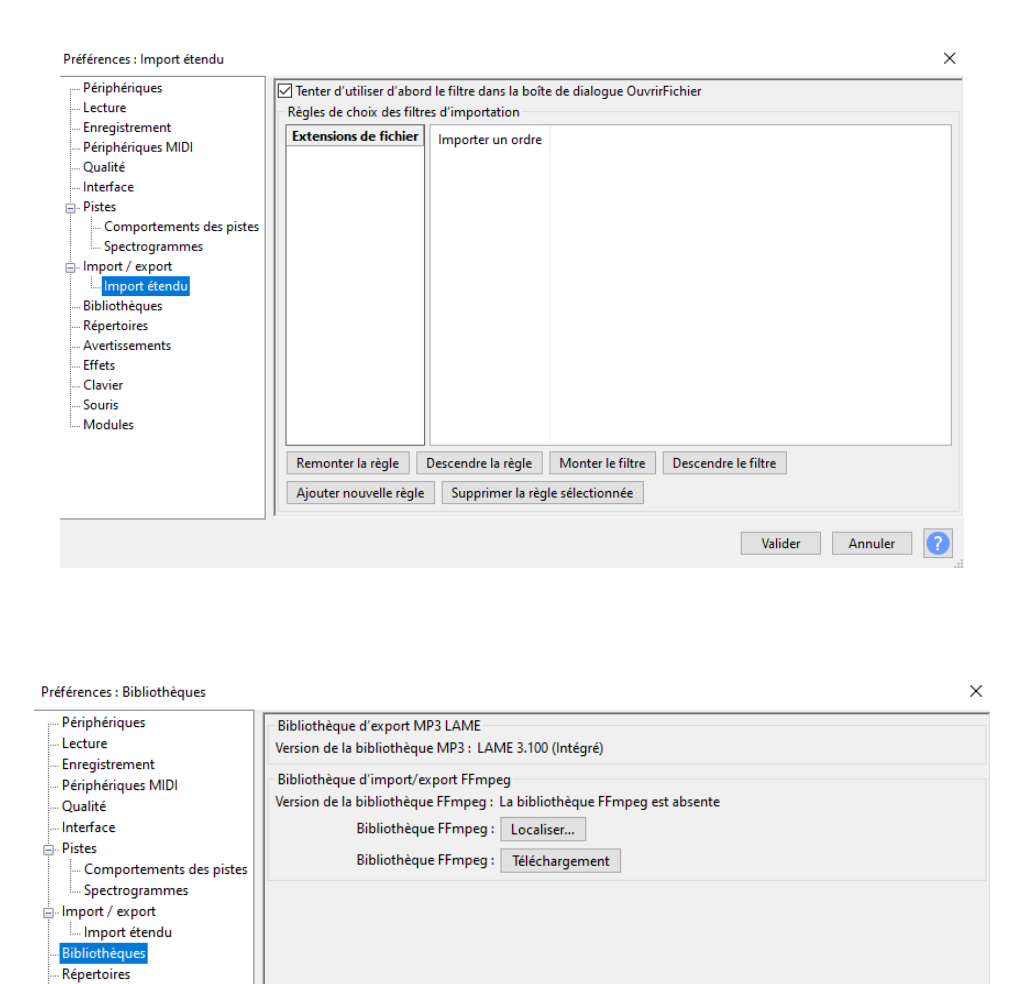

## **Pensez à bien valider en bas à droite dans la fenêtre « Bibliothèques »**

Valider Annuler

Avertissements **Fffets** .<br>Clavier Souris Modules

## **LES PARAMETRAGES COMPLEMENTAIRES**

- 1- Dans la barre d'outils d'Audacity, ouvrir ensuite « **Affichage** » et cocher la case « **Montrer la saturation »**
- 2- Paramétrer enfin le taux de compression mp3 de vos futurs enregistrements Lorsque vous aurez fait votre essai d'enregistrement, il vous faudra le sauvegarder. Dans la barre d'outils, cliquer **Fichier,** puis **Exporter** et dans la fenêtre qui s'ouvre, **Exporter en mp3**

En bas de la fenêtre d'exportation, renseigner le cadre « **Options de format »**  conformément au modèle ci-dessous :

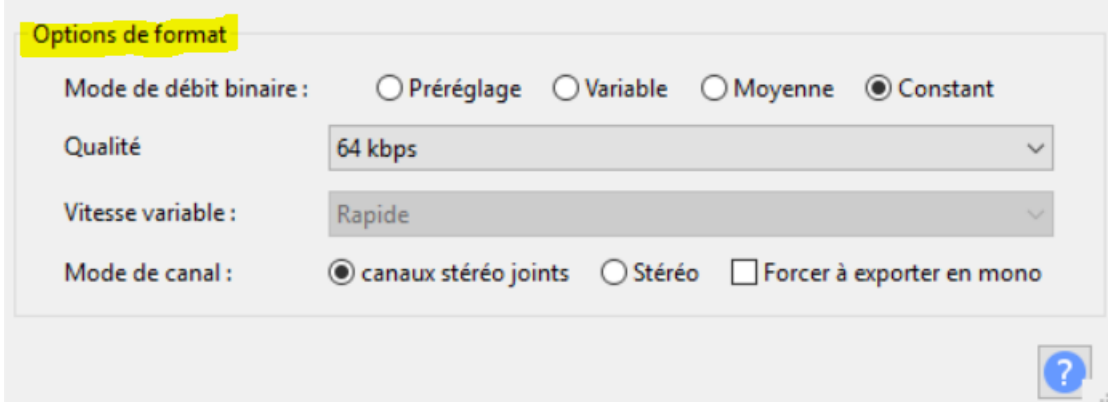

Ce paramétrage sera enregistré par Audacity et il ne sera pas besoin de le renouveller à chaque exportation .